## ご発表いただく演者の皆様へ

## **オンラインLIVE(Zoomウェビナー)でのご講演・ご発表に際して**

## 【事前準備】

- (1)一般演題でのご発表予定の演者の方は、必ず参加登録をお済ませください。
- (2)参加登録済みの演者の皆様には学術大会前にZoomウェビナーの該当するプログラム日程について、Zoomの招待状 をお送りします。招待状は順次お送り致しますが、11月30日(火)時点で届かない方は学術大会事務局までメール にてお問合せください。
- (3)お持ちのPCへのZoomアプリのインストールならびに最新の状態へのアップデートを行ってください。
- (4)Zoom招待状のご案内に沿って、該当するプログラム開始までに氏名、メールアドレスなどの登録をお済ませください。
- (4)各自、カメラ・マイク搭載のPCか、Webカメラ・マイクを接続されたPCをご用意ください。 パソコン内蔵マイクは収音範囲が広くノイズを生じることも多いため、ヘッドセットのご使用をご考慮いただくか、周囲の雑音 の影響を受けにくい環境の確保にご協力をお願いいたします。

## 【ご発表当日】

- (1)ハウリングを防ぐため、発表時は同室内にオーディオがアクティブな状態のコンピューターが複数存在しないようご注意くださ い。また、ご自身のご登壇されるプログラム内においてもご発言時以外はマイクを「ミュート」にしておいてください。
- (2)講演の順番になる前に、あらかじめご使用のPCで実際に行うプレゼンテーションのファイル(PowerPointなど)を開いて おいてください。Zoomのシステム上、通信の安定性を保つためにはPCで他のプログラムやアプリケーションが開いていない 方が良いと言われています。ご配慮いただければ幸いです。
- (3)ご発表される各プログラムの開始10分前までには、学術大会のZoomウェビナー会議室に入室してください。
- (4)座長、もしくは学術大会事務局より案内がありましたら、発表者のPCにて「画面を共有」し、ミュートを解除してからプレゼ ンテーションを開始してください。
- ※ご講演を行うPCがデュアルモニター仕様の場合、設定によって共有される画面が異なってしまうことがあるようです。 メインモニターでのプレゼンテーションを共有するには以下の設定をご参考にしてください。
- ①スライドショーのタブを開く
- ②「スライドショーの設定」を開く

③種類「出席者として参照する(ウィンドウ表示)」を選択…下図ご参照ください

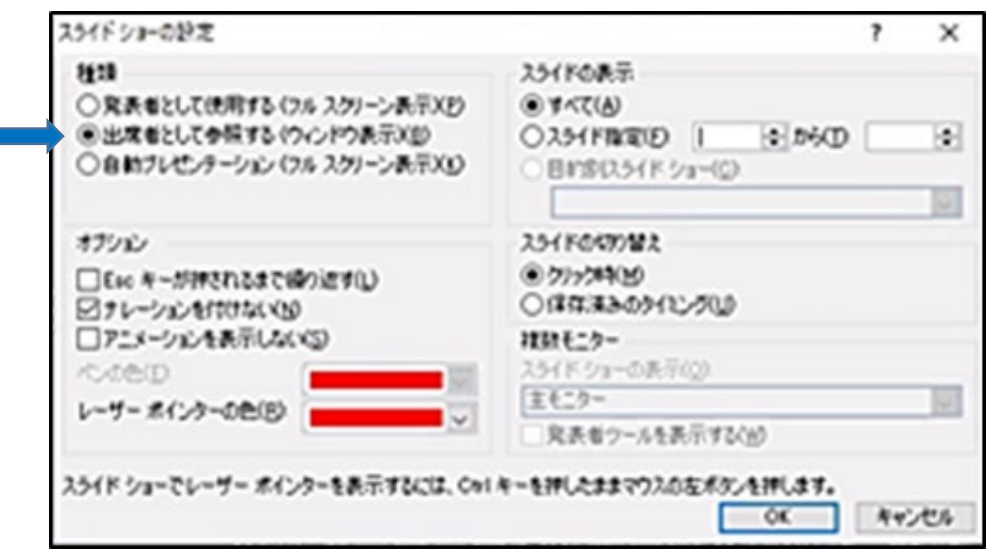